# Installing R packages

### Claudius Gräbner-Radkowitsch

#### 2022-03-01

#### Contents

| 1 | Installing R packages                                 | 1 |
|---|-------------------------------------------------------|---|
| 2 | Verify the usability of exercises                     | 3 |
| 3 | Installing LaTeX                                      | 4 |
|   | 3.1 A common problem when installing tinytex on a Mac | 4 |

## 1 Installing R packages

After installing R and R-Studio, you still need to install a number of so called R packages. We will learn more about what packages are and how to use them, but I strongly recommend you to install now already all the packages you will need over the following semester. This way you make sure that everything is working now, and you save yourself from trouble during the semester. Moreover, installing these packages is necessary to do the exercises provided after each session.

To install packages, a stable internet connection is required. Then, proceed as follows:

- 1. Download the script install\_packages\_script.R and save it in a directory of your choice
- 2. Open the file install\_packages\_script.R in R-Studio.
- 3. Adjust the first to the OS you are using. For instance, when you are using a Mac the file should look like this:

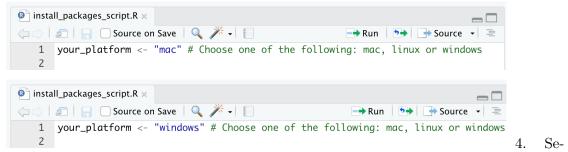

lect lines 1-37 and click on the button Run (the screenshot only shows the lines 24-37, the previous lines are also selected):

```
install_packages_script.R x
📑 Run | 😏 🎧 👃 | 📑 Source 🗸 🗏
  25
      here_installed <- require("here")</pre>
  26
  27
  28 * if (isFALSE(here_installed)){
  29
        cat(paste0(
          "WARNING! The package 'here' could not be installed!\n".
  30
  31
          "Please execute the following comment and make a screenshop from ",
          "resulting error message:\n",
  32
          "install.packages('here')\n",
  33
          "Then post the screenshot in the Moodle forum!"))
  34
  35 + } else
        cat("Package here has been installed successfully!")
  36
  37 -
  38
      (Top Level) $
 1:1
```

Check if the package here was installed. You will get the respective message in the console:

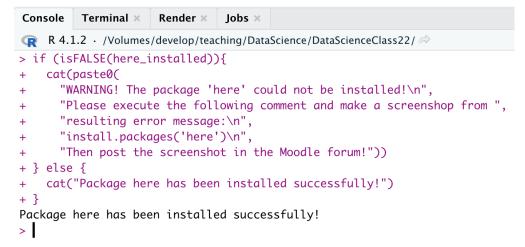

If you encounter any problems, please make a screenshot and post it in the Moodle forum. 6. Select the rest of the scrip and run it as you did with the first lines. If you get the following message everything worked well and all packages were installed successfully:

```
Console Terminal × Render × Jobs ×
R 4.1.2 · /Volumes/develop/teaching/DataScience/DataScienceClass22/
> if (sum(package_status_vector)==length(package_status_vector)){
   print("Excellent! All relevant packages were installed successfully!")
   cat(paste0(
      "Warning! There were errors when installing some packages!\n",
      "Please have a look into the file 'InstallationLog.txt'.",
     "It was saved here: \n",
     log_path, "\n",
     "If there are only a few packages with a 'FALSE', please try to install ",
     "them separately by executing:\n",
      "install.packages('PACKAGENAME')\n"
     "if it is a package in the vector 'required_packages_cran'.\n",
     "If it is a package in the vector 'required_packages_github', then run:\n",
      "remotes::install_github('PACKAGENAME', upgrade = 'always')\n"
     "Then make a screenshot of the resulting error message and
     "post the screenshot as well as the file 'InstallationLog.txt' in ",
      "the Moodle forum so that we can help you!"))
[1] "Excellent! All relevant packages were installed successfully!"
```

If not, please post the file InstallationLog.txt and a screenshot with an error into the Moodle forum.

Note: maybe you will see the following message during the installation process (possible multiple times):

```
There is a binary version available but the source version is later:
    binary source needs_compilation
xfun 0.29 0.30 TRUE

Do you want to install from sources the package which needs compilation? (Yes/no/cancel)
```

I recommend to type **no** and press enter. If, for any reason, the installation process is not successful you might run the installation commands again and try responding with Yes, this might sometimes fix the problem.

## 2 Verify the usability of exercises

If everything worked well until here you should be able to access the exercise sheets that I provide you with after each session. To make sure everything works as expected, please run the following command in the console and press enter:

```
learnr::run_tutorial(
  name = "Basics",
  package = "DataScienceExercises",
  shiny_args=list("launch.browser"=TRUE))
```

This means you type it like this and press enter:

```
Console Terminal × Render × Jobs ×

R 4.1.2 · /Volumes/develop/teaching/DataScience/DataScienceClass22/ > learnr::run_tutorial(
    name = "Basics",
    package = "DataScienceExercises",
    shiny_args=list("launch.browser"=TRUE))
```

If the exercise window opens, everything is well, if not, please describe your problem in the Moodle forum.

After you closed the window and the process is still active, just click on the Stop button in R-Studio:

And then click on the Console tab on the left to return to the console.

## 3 Installing LaTeX

To create PDF-documents you have to install a Latex distribution. I recommend you to install the distribution tinytex, irrespectively of whether you already have a different distribution or not.

In the previous step you already installed the *package* tinytex. This is *not* the distribution. To install the latter, you need to execute the following commands while having a stable internet connection:

```
tinytex::install_tinytex()
```

Please note that this make take a while and that about 65MB will be downloaded.

To make sure everything runs smoothly you should download the document test\_pdf.Rmd. To test whether everything works, please open test.Rmd in R-Studio and then click on the button Knit to PDF:

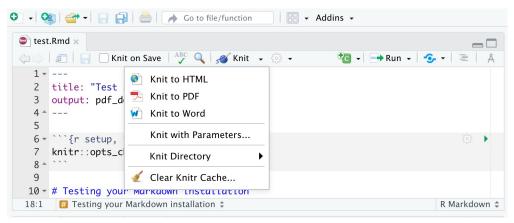

If this works you are all set. If there are any errors showing up, please post a screenshot and a problem description to the Moodle forum.

#### 3.1 A common problem when installing tinytex on a Mac

The following hints should be helpful if after the attempted installation of tinytex you see either one of these error messages:

```
> tinytex::install_tinytex()
versuche URL 'https://yihui.org/tinytex/TinyTeX-1.zip'
Content type 'application/octet-stream' length 99803989 bytes (95.2 MB)
downloaded 95.2 MB

tlmgr conf auxtrees add "C:/PROGRA~1/R/R-40~1.3/share/texmf"
warnmeldung:
In file(con, "r"):
    kann Datei '/texmf-dist/web2c/fmtutil.cnf' nicht öffnen: No such file or directory
> |
```

In this case, execute the following comment in your R console within R-Studio:

```
tinytex::install_tinytex(force = TRUE)
```

Then close R-Studio and restart your computer. If test.Rmd still cannot be compiled after this, please open your Mac Terminal (via the app Terminal) and enter the following commands:

```
sudo chown -R `whoami`:admin /usr/local/bin
~/Library/TinyTeX/bin/x86_64-darwin/tlmgr path add
```

Then install tinytex again as described above, restart your computer, and try to compile test.Rmd again.